# **GUIDE DE REVOCATION (RESILIATION) EN LIGNE DES CERTIFICATS BARID ESIGN**

Système d'exploitation Windows

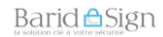

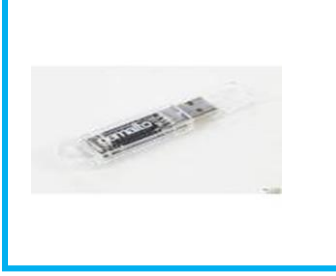

Ce manuel explique la procédure de révocation en ligne des certificats « Barid eSign ».

**AVANT DE COMMENCER REVOCATION EN LIGNE DES CERTIFICATS BARID ESIGN**

### **1- AVANT DE COMMENCER**

La révocation consiste à annuler et à résilier le certificat pour qu'il ne soit plus utilisable, et qu'il n'engage plus votre responsabilité en cas d'utilisation.

**Dans quel cas faut-il révoquer ?**

La révocation peut être effectuée suite à un incident couvrant en particulier l'un des cas suivants :

- Incident sur le support cryptographique le rendant indisponible (perte, vol,…).
- Incident sur le support cryptographique le rendant inutilisable (dégradation /panne…).
- Changement de fonction du porteur au sein de son organisation.
- Le décès du porteur ou la cessation d'activité de l'entité à qui il appartient.
- Non-respect du porteur des modalités applicables d'utilisation du certificat.

Le service de révocation en ligne est accessible 24h/24h et 7j/7j sur le site de barid eSign [https://psce.baridesign.ma](https://psce.baridesign.ma/ACDeleguees_Externes/index/indexAccueil.php)

**Pour pouvoir révoquer (résilier) en ligne votre certificat, les pré-requis suivants sont obligatoires :**

- Etre muni des réponses aux questions secrètes ;
- Connaitre l'adresse email du porteur.

#### **Comment puis-je retrouver mon adresse email ?**

Si vous avez oublié votre adresse email, vous pouvez la retrouver sur les documents communiqués par Barid eSign.

Si par contre, vous disposer toujours du certificat, vous pouvez aussi connaitre cette adresse en suivant les étapes suivantes :

## **Barid**ASign

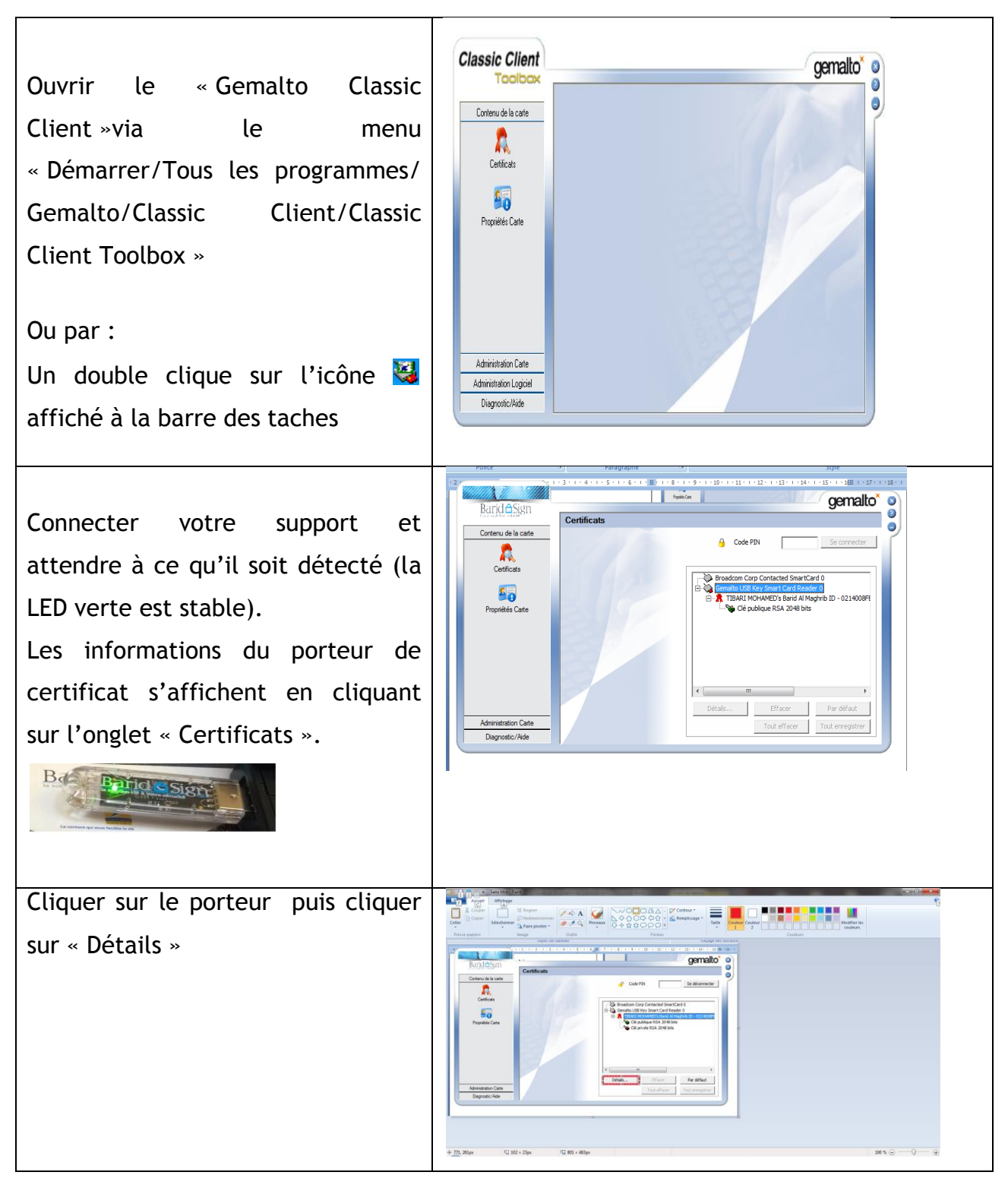

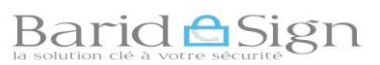

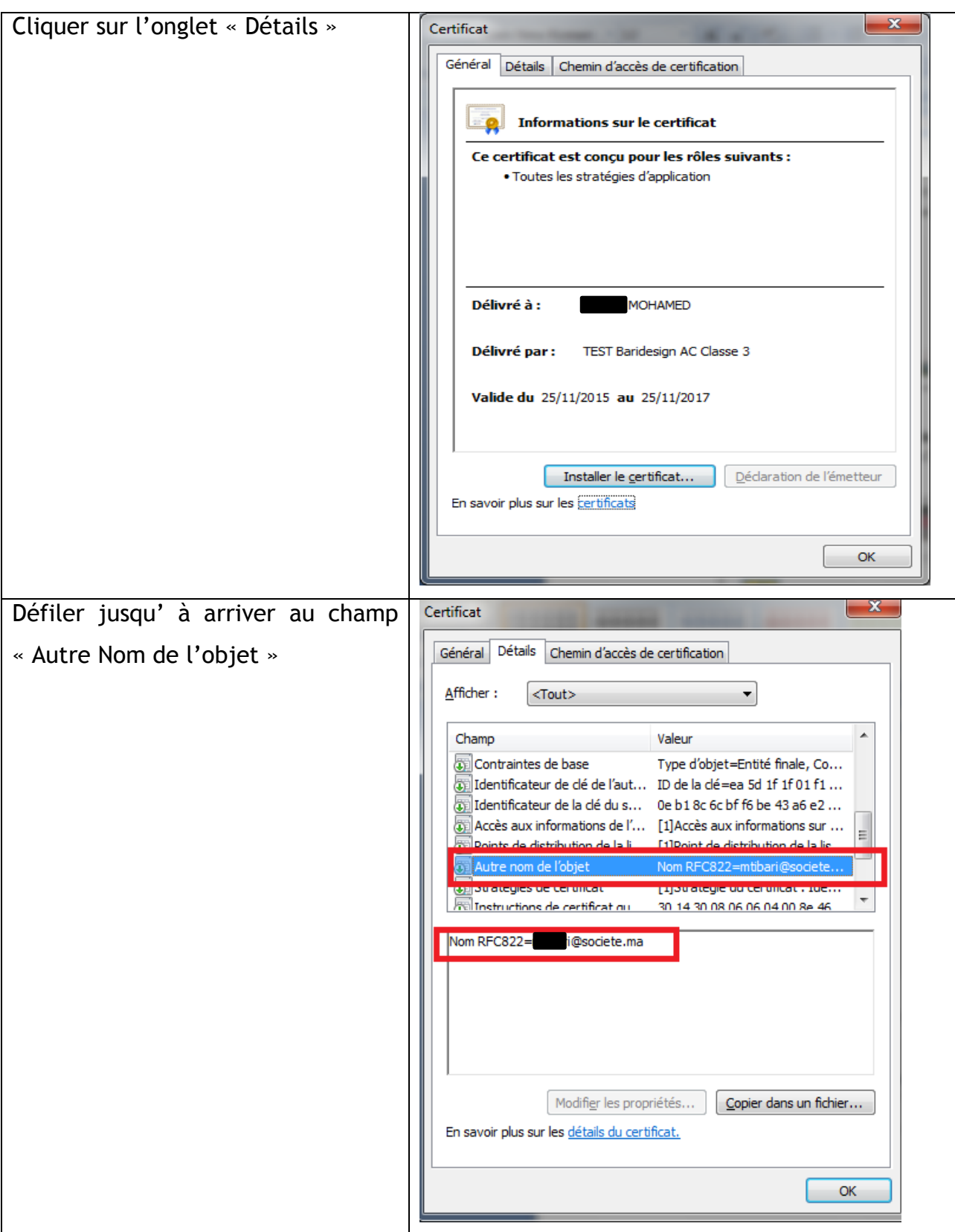

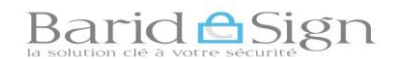

#### **2- REVOCATION EN LIGNE DES CERTIFICATS BARID ESIGN :**

→ Dans votre navigateur accéder à la page : « [https://psce.baridesign.ma](https://psce.baridesign.ma/ACDeleguees_Externes/index/indexAccueil.php) » pour effectuer le Révocation en ligne des Certificats ;

→ Cliquer sur « AC\_Deleguees\_Externes » ;

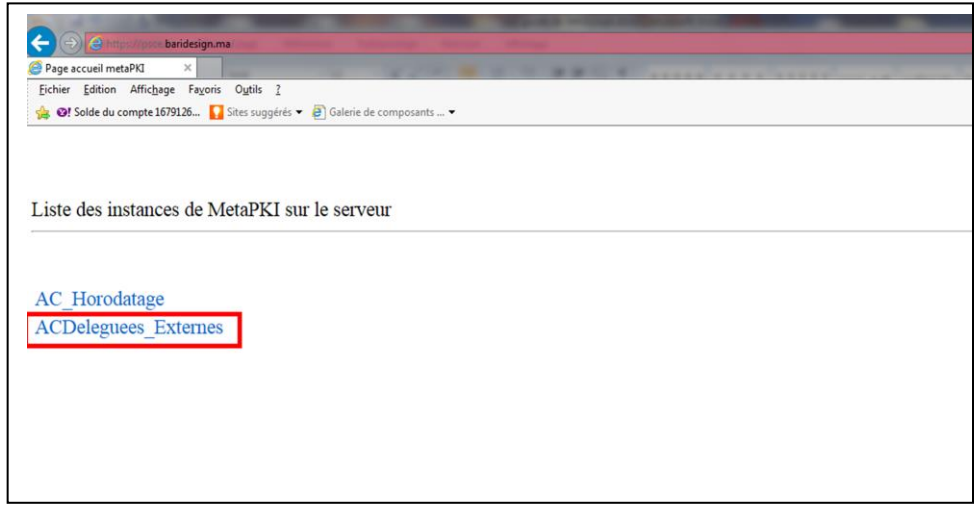

→ Cliquer sur « Connexion à MetaPKI sans authentification »

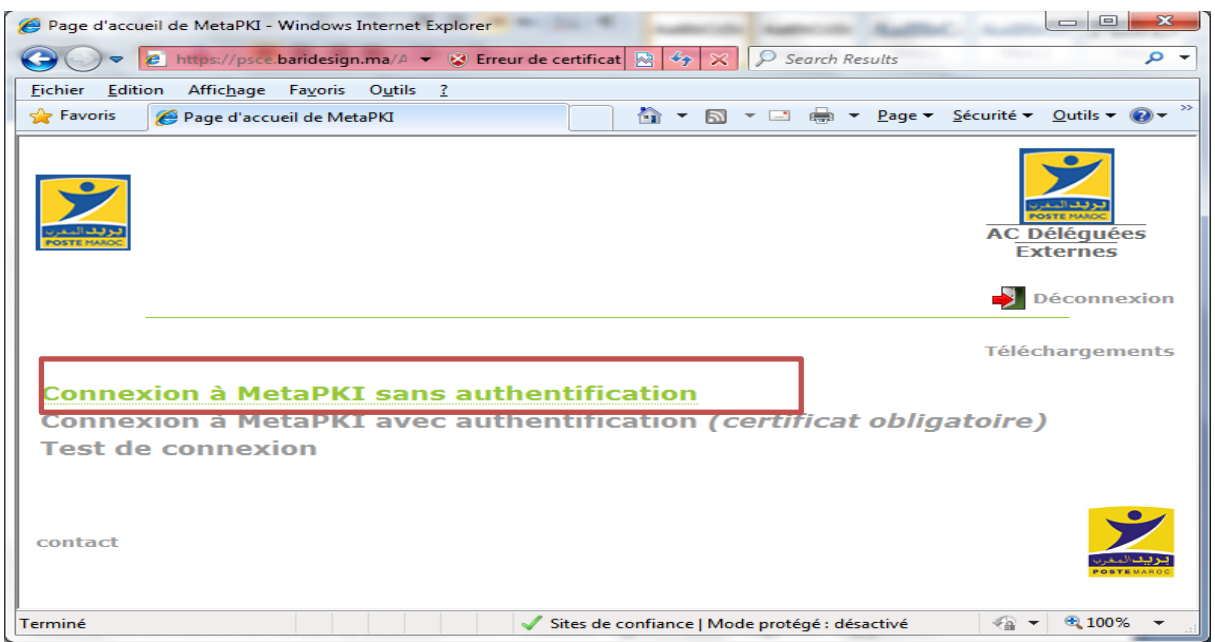

→ Dans l'onglet « Certificats », choisir le type de votre certificat. Si vous avez un certificat classe 3, choisir ou cliquer sur le lien suivant : [**Classe 3 « pro » Résiliation et [révocation d'urgence](https://psce.baridesign.ma/ACDeleguees_Externes/index/indexEntity.php?name=Classe3__Pro__RevocUrgence&callEntity=true)]**.

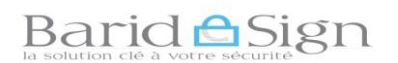

Si vous avez un certificat classe 2, choisir ou cliquer sur le lien suivant : [**Classe 2 « pro » Résiliation et ré[vocation d'urgence](https://psce.baridesign.ma/ACDeleguees_Externes/index/indexEntity.php?name=Classe2__Pro_RevocUrgence&callEntity=true)]**.

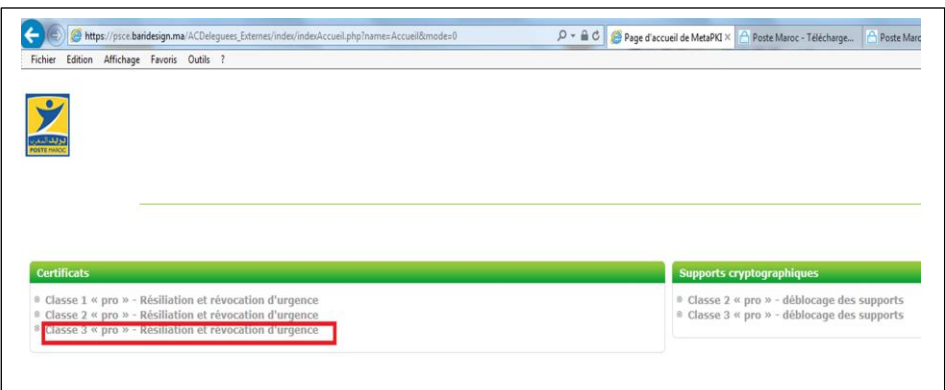

 Cette étape est protégée par un mécanisme CAPTCHA qui permet de réduire les risques associés aux attaques par des automates.

 Saisir la série des caractères affichés à l'écran d'une manière déformée, puis cliquer sur « **étape suivante** ».

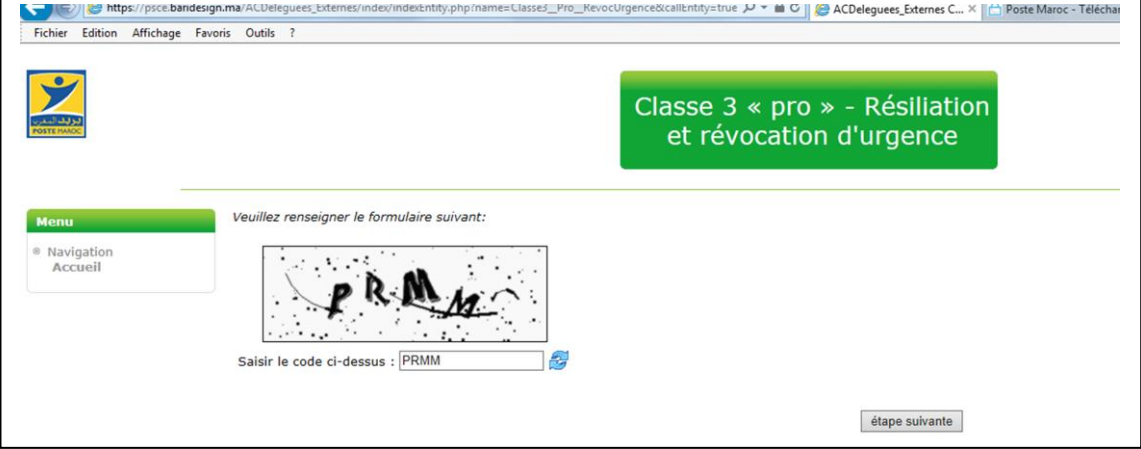

 Renseigner l'adresse courriel du porteur/bénéficiaire de certificat puis cliquer sur « **Suivant** ».

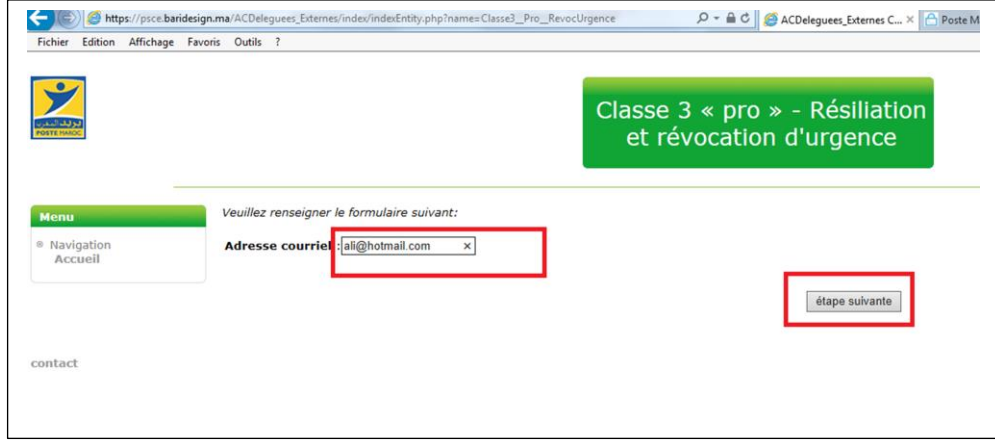

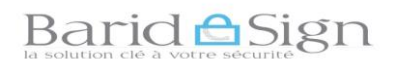

 Saisir les réponses aux questions secrètes (se référer à la copie du formulaire des réponses aux questions secrètes).

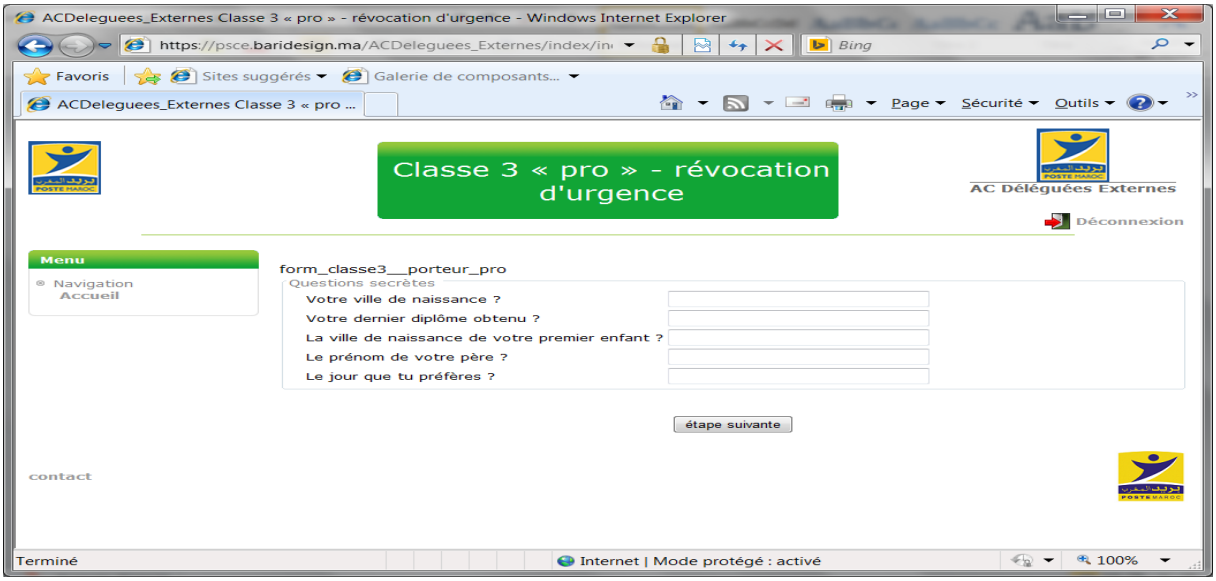

Après avoir correctement répondu, Cliquer sur « étape suivante »

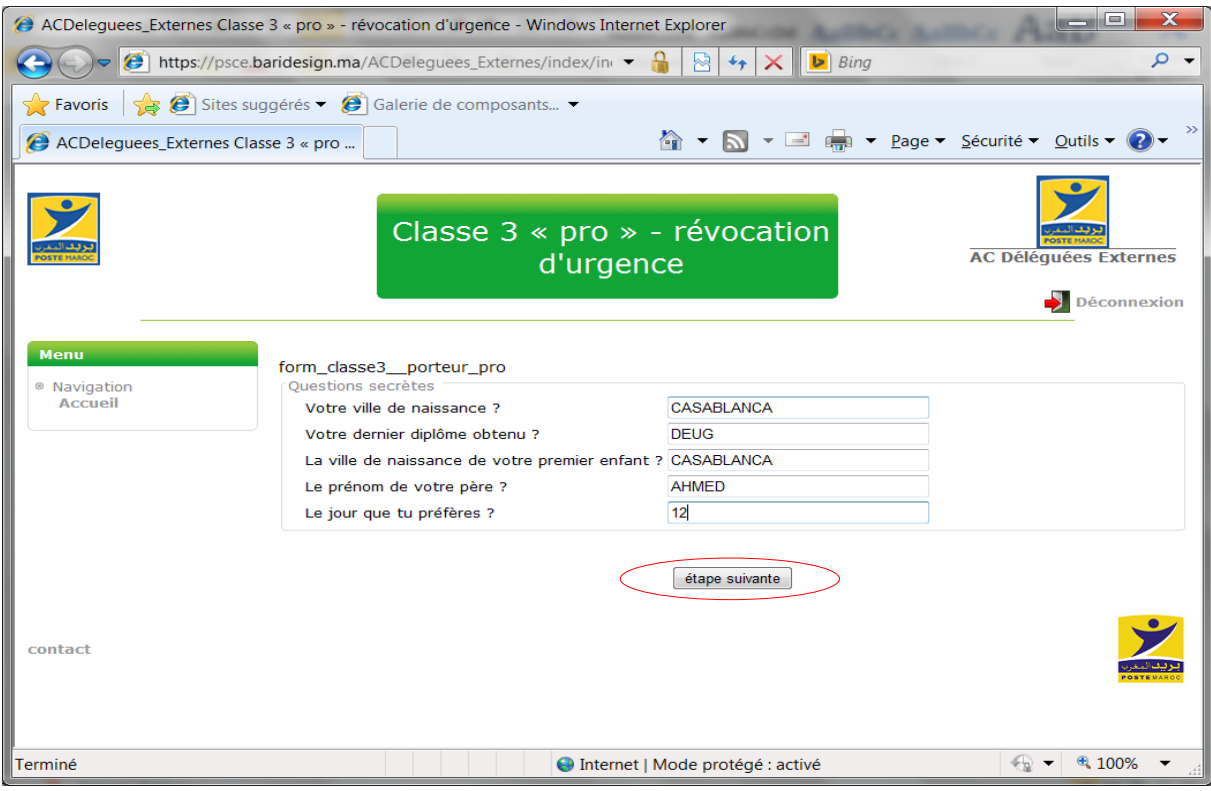

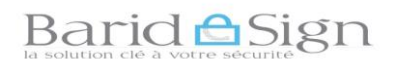

→ Si vous avez plusieurs certificats, Cliquer sur le numéro (N°) correspondant au certificat à révoquer, s'assurer bien que les informations affichées correspondent au certificat que vous souhaitez révoquer.

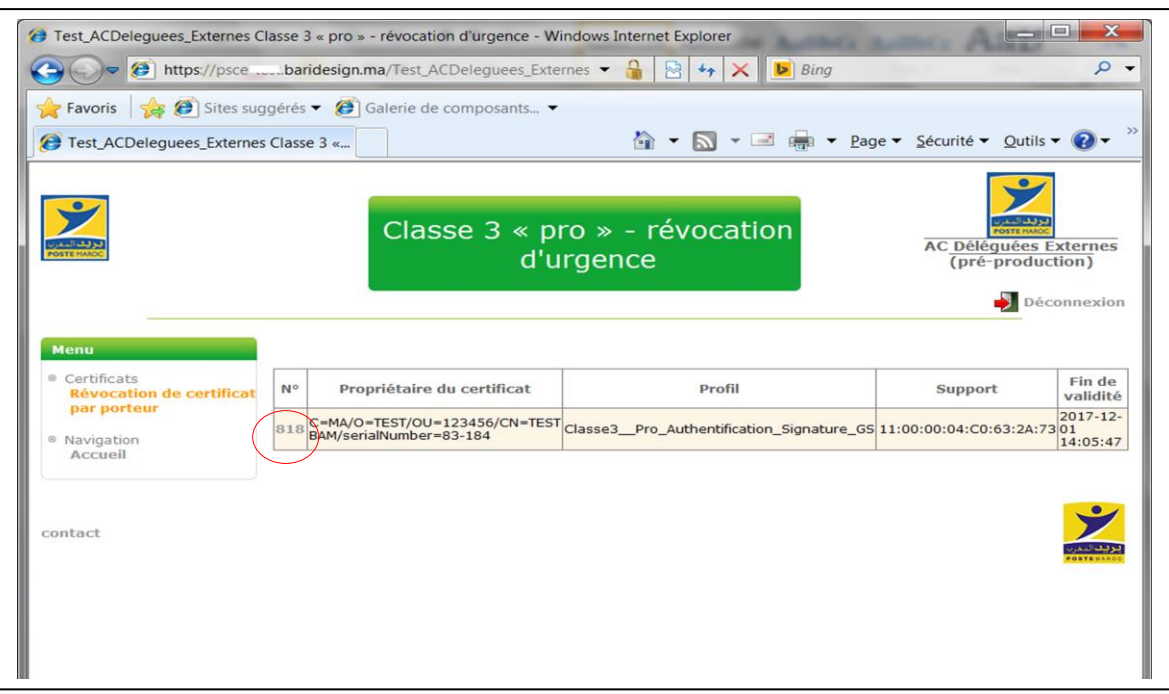

 Choisir la raison de la révocation et renseigner un commentaire puis cliquer sur le bouton « **Révocation du certificat** » pour terminer la révocation.

La révocation de votre certificat entraine sa résiliation et arrêt définitive de de son utilisation.

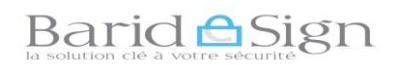

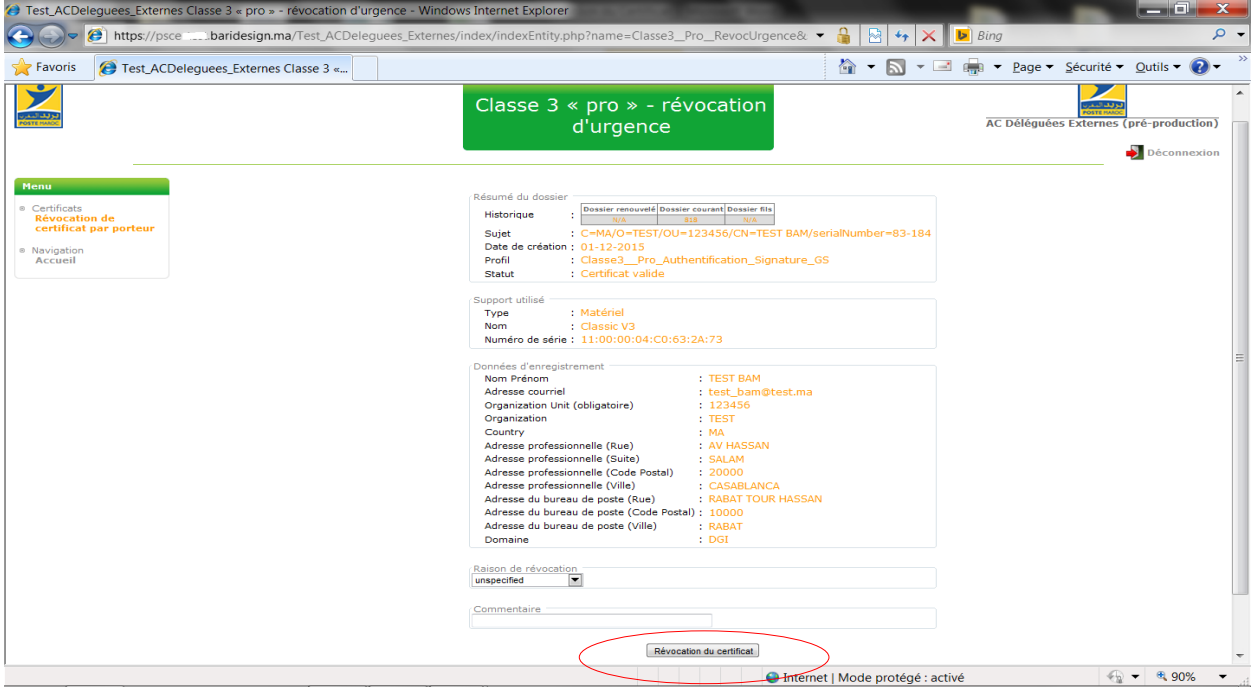

→ L'écran suivant s'affiche indiquant que votre demande de révocation a été prise en compte.

**Votre certificat est désormais résilié et annulé, il n'engage plus votre responsabilité en cas d'utilisation.**

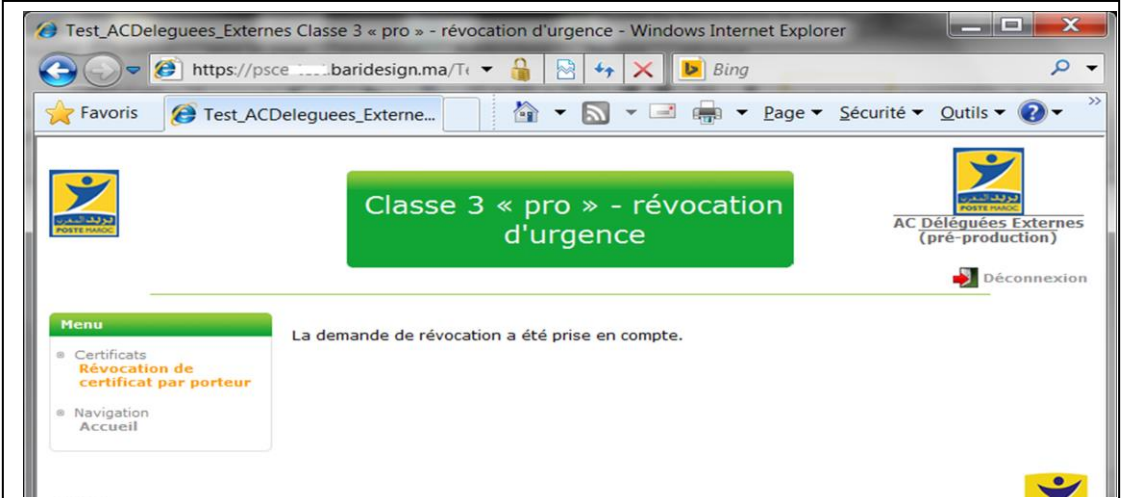

Pour vérifier que le certificat a été bien révoqué, une liste de révocation CRL est publiée 24h/24 et 7j/7.

Elle est automatiquement mise à jour, après chaque révocation d'un certificat.

La liste de révocation CRL est disponible dans l'adresse URL :

### Barid <del>A</del>Sign

 $\checkmark$  Baridesign AC Classe 3 pour les certificats révoqués (résiliés) classe 3 : Fichier CRL [: http://psce.baridesign.ma/ACDeleguees\\_Externes/crl/Classe3\\_\\_AC-crl-2.crl](http://psce.baridesign.ma/ACDeleguees_Externes/crl/Classe3__AC-crl-2.crl) Fichier texte : [http://psce.baridesign.ma/ACDeleguees\\_Externes/crl/Classe3\\_\\_AC-crl-2.t](http://psce.baridesign.ma/ACDeleguees_Externes/crl/Classe3__AC-crl-2.)xt  $\checkmark$  Baridesign AC Classe 2 pour les certificats révoqués (résiliés) classe 2: Fichier CRL [: http://psce.baridesign.ma/ACDeleguees\\_Externes/crl/Classe2\\_\\_AC-crl-2.crl](http://psce.baridesign.ma/ACDeleguees_Externes/crl/Classe2__AC-crl-2.crl) Fichier texte http://psce.baridesign.ma/ACDeleguees\_Externes/crl/Classe2\_AC-crl-2.txt

Télécharger la CRL adéquate et vérifier que le numéro de série de votre certificat figure sur cette liste, utiliser aussi la date de révocation pour faciliter la recherche.

**Pour toute assistance technique ou demande d'information Vous pouvez contacter barid eSign par :**

 **Email : [pki@baridesign.ma](mailto:pki@baridesign.ma)**

**Courrier : Barid eSign-Barid Al Maghrib Siège 10020 –Hassan Rabat**

**Service Clientèle: 080 200 60 60**

**Du Lundi au Vendredi de 8h00 à 19H00 et le samedi de 8h00 à 13h00**

 **Ou visiter les sites web de baridesign :**

**[https://online.baridesign.ma](https://online.baridesign.ma/)**

**[https://www.baridesign.ma](https://www.baridesign.ma/)**